## Como criar Eventos em campanhas

#### Este guia vai lhe ensinar:

• Como criar eventos de uma campanha

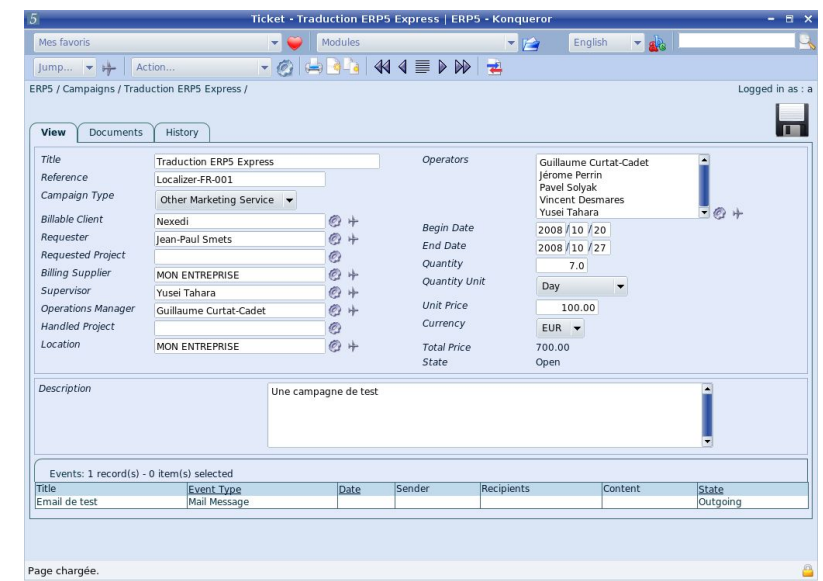

#### Support ERP5 ! [www.erp5.org/howtohelp](http://www.erp5.org/howtohelp)

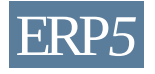

## Ponto de partida: a Campanha

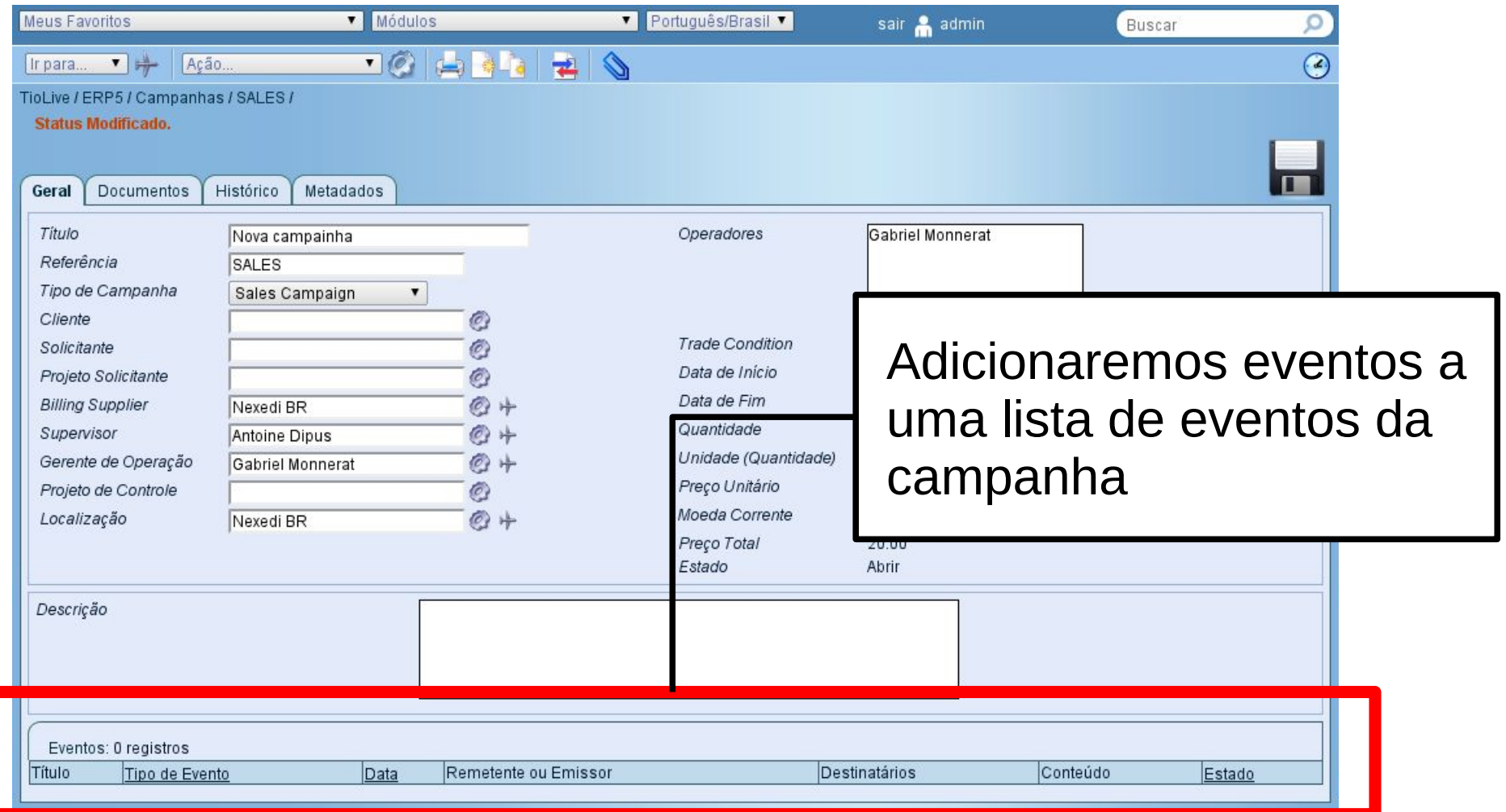

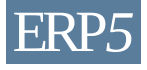

## Criar um novo Evento

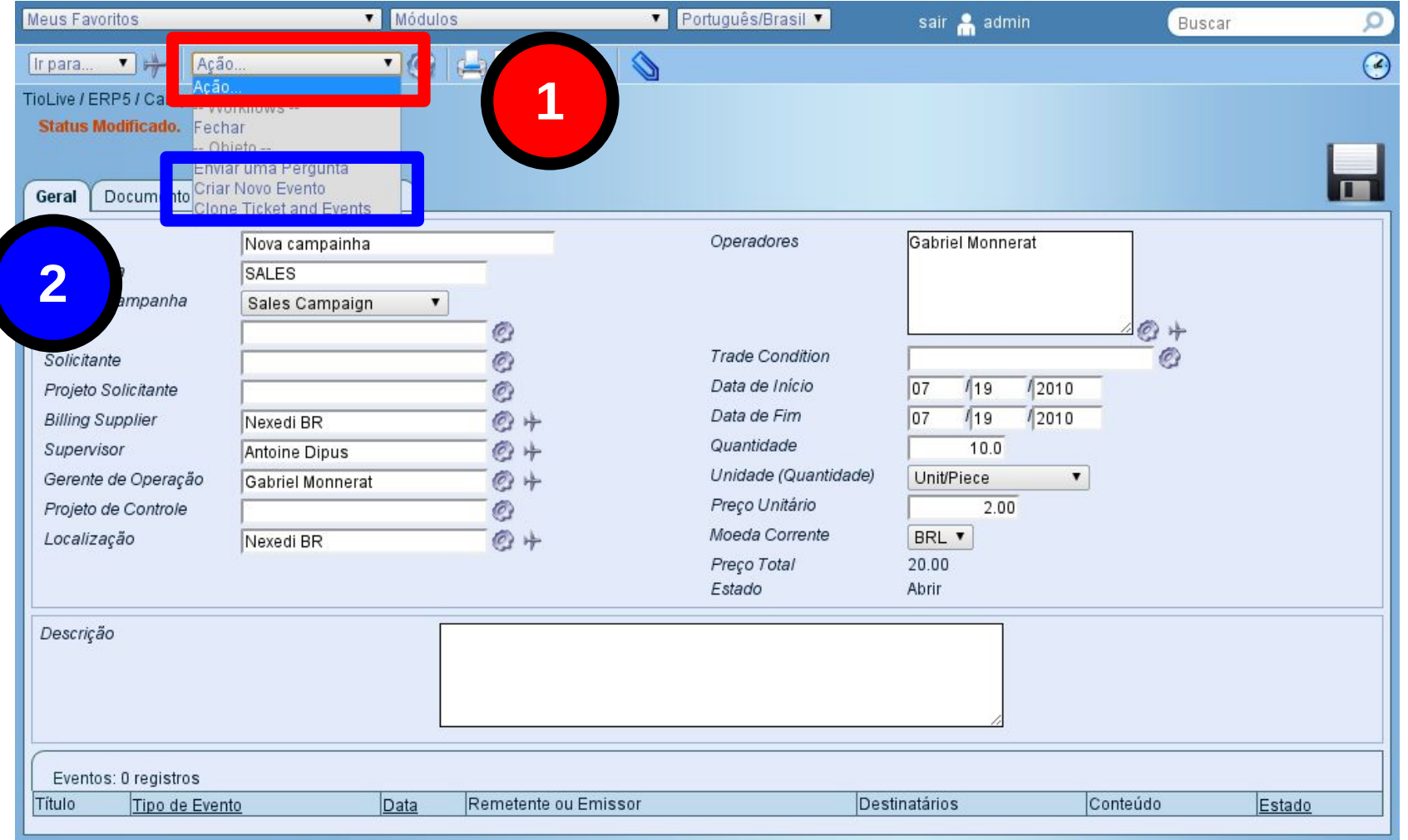

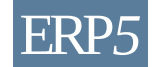

© Nexedi SA 2008 – All rights reserved – Creative Commons Shared Alike Non Commercial ERP*5*

## Escolha o tipo do Evento

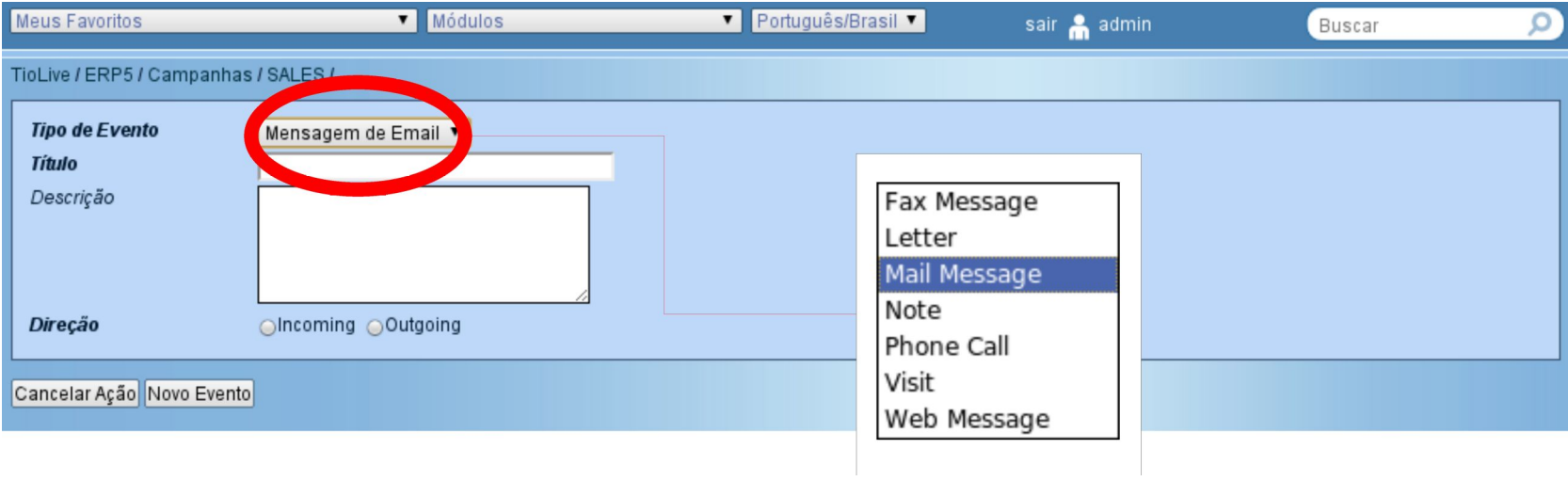

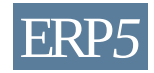

# Defina Título, Descrição e Direção

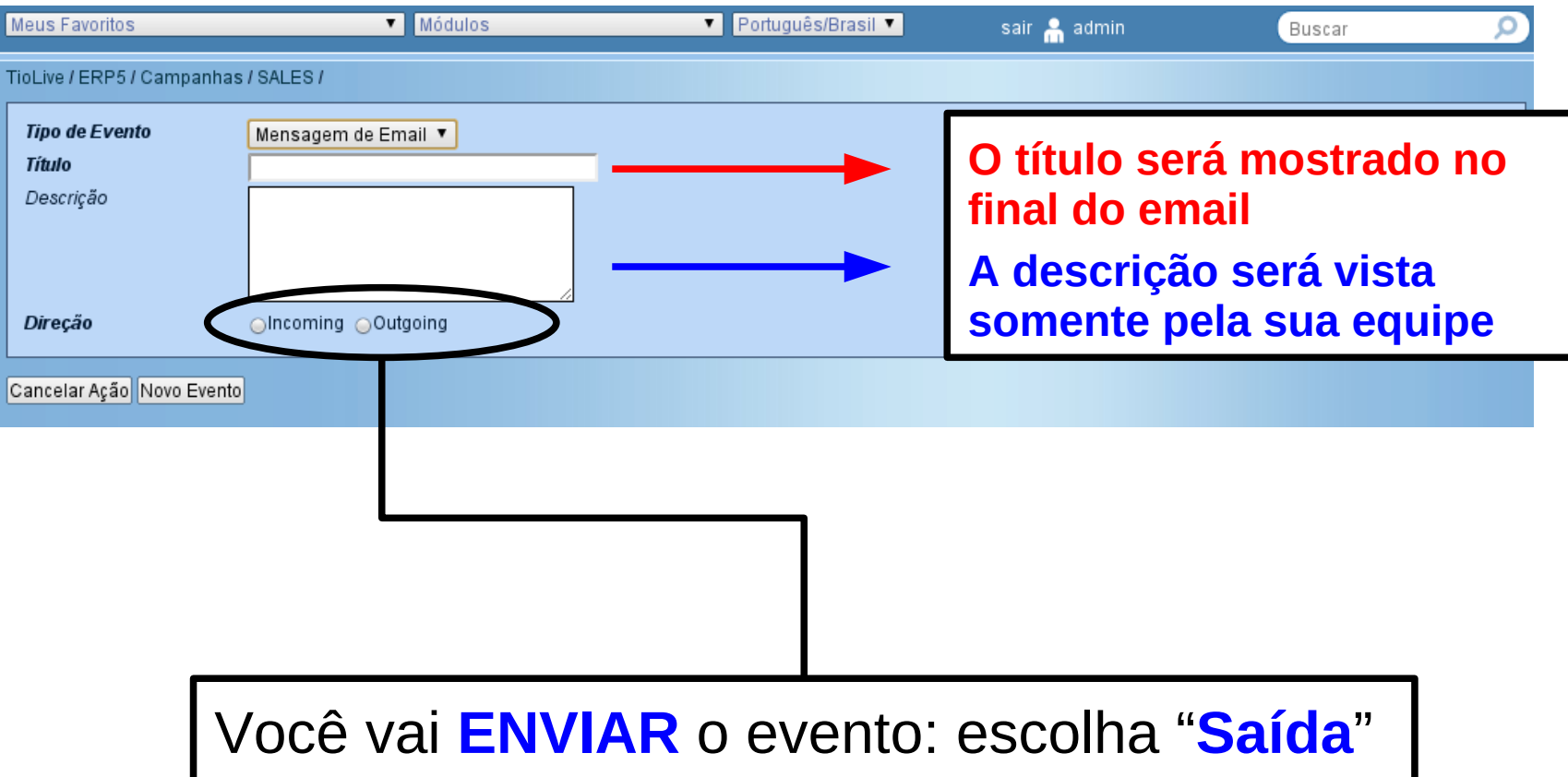

## O que é um "Acompanhamento" ?

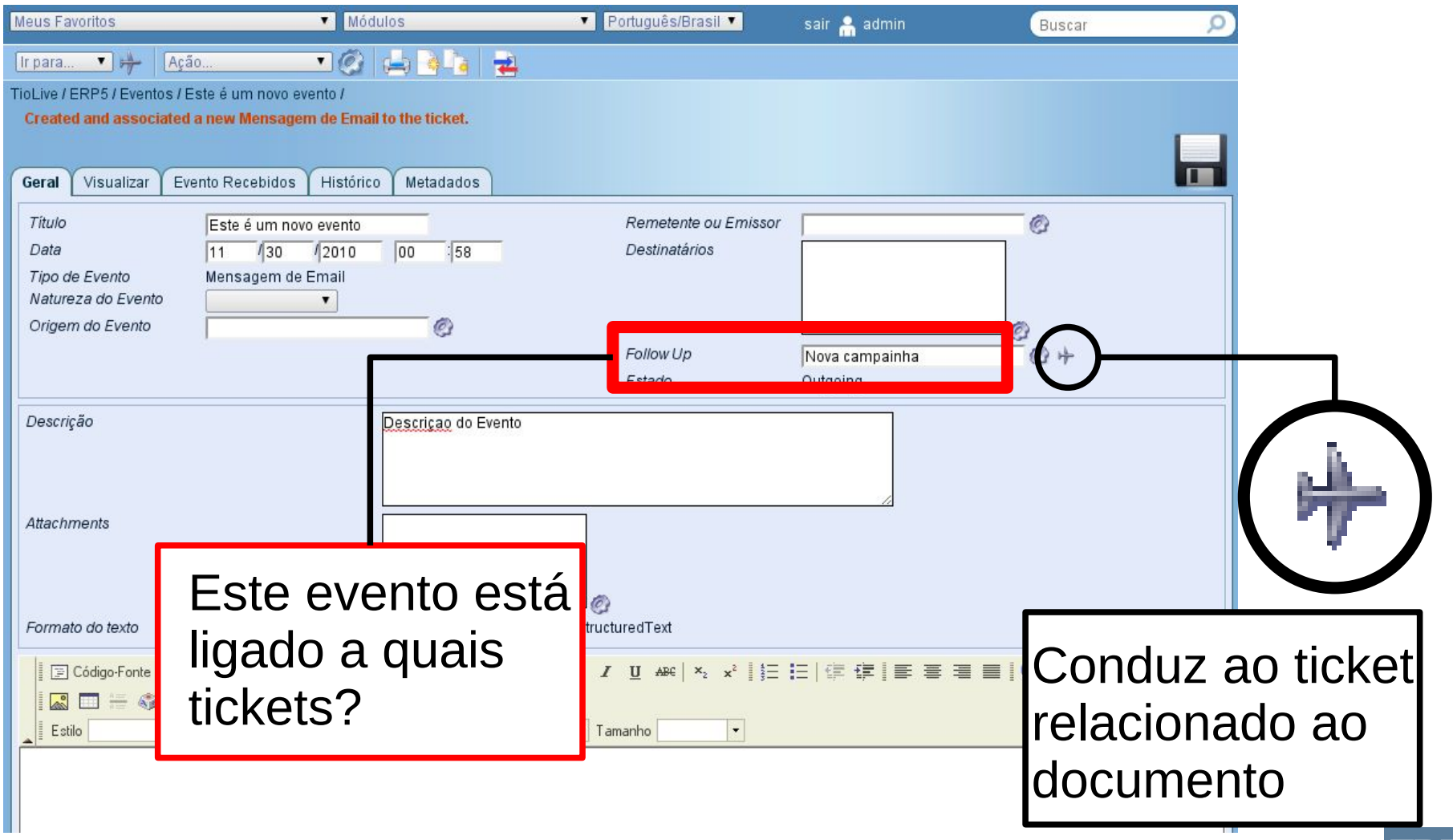

© Nexedi SA 2008 - All rights reserved - Creative Commons Shared Alike Non Commercial

## O ambiente do Evento

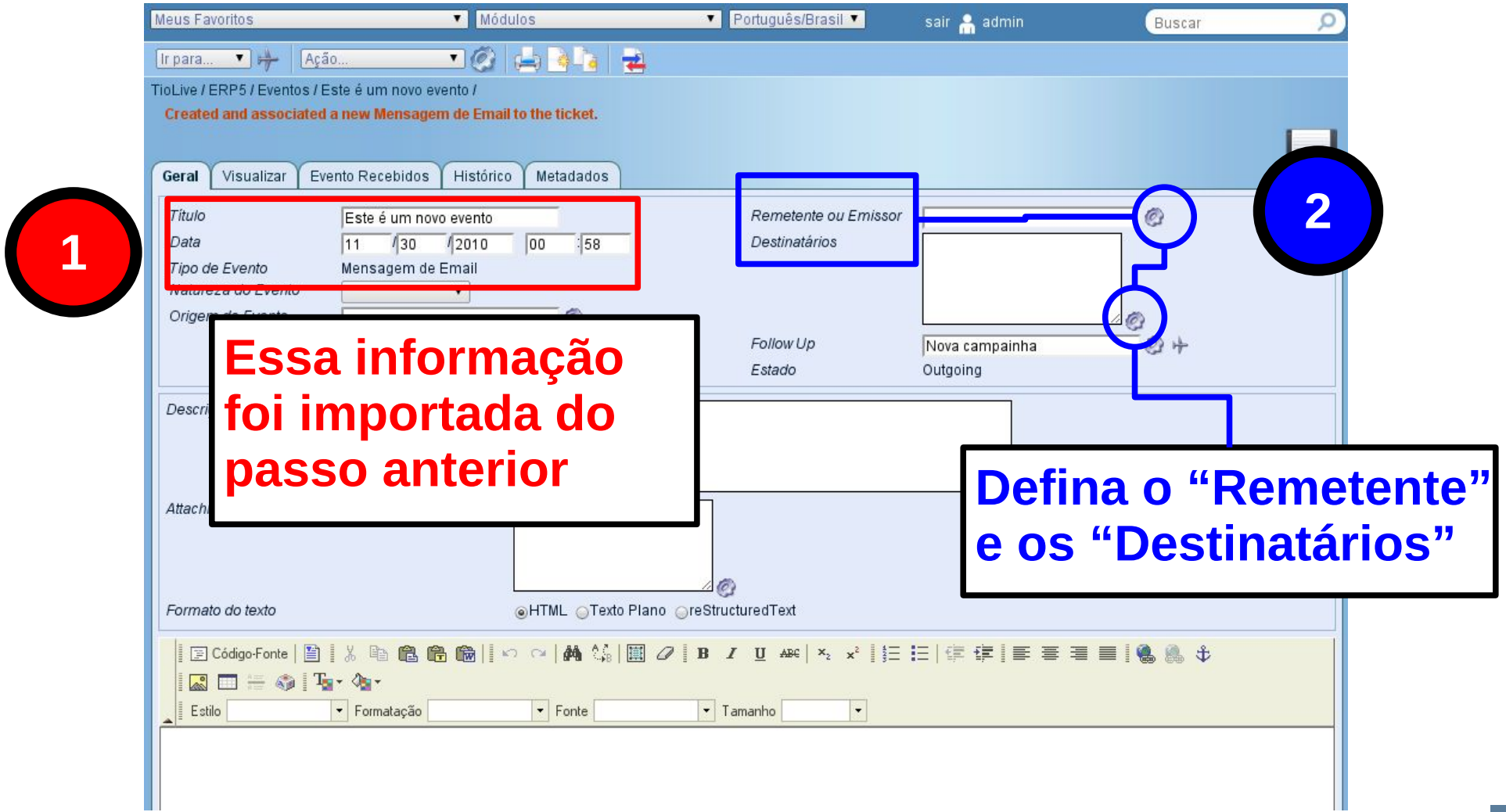

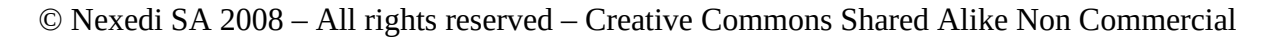

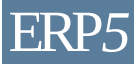

## Editar o documento do Evento

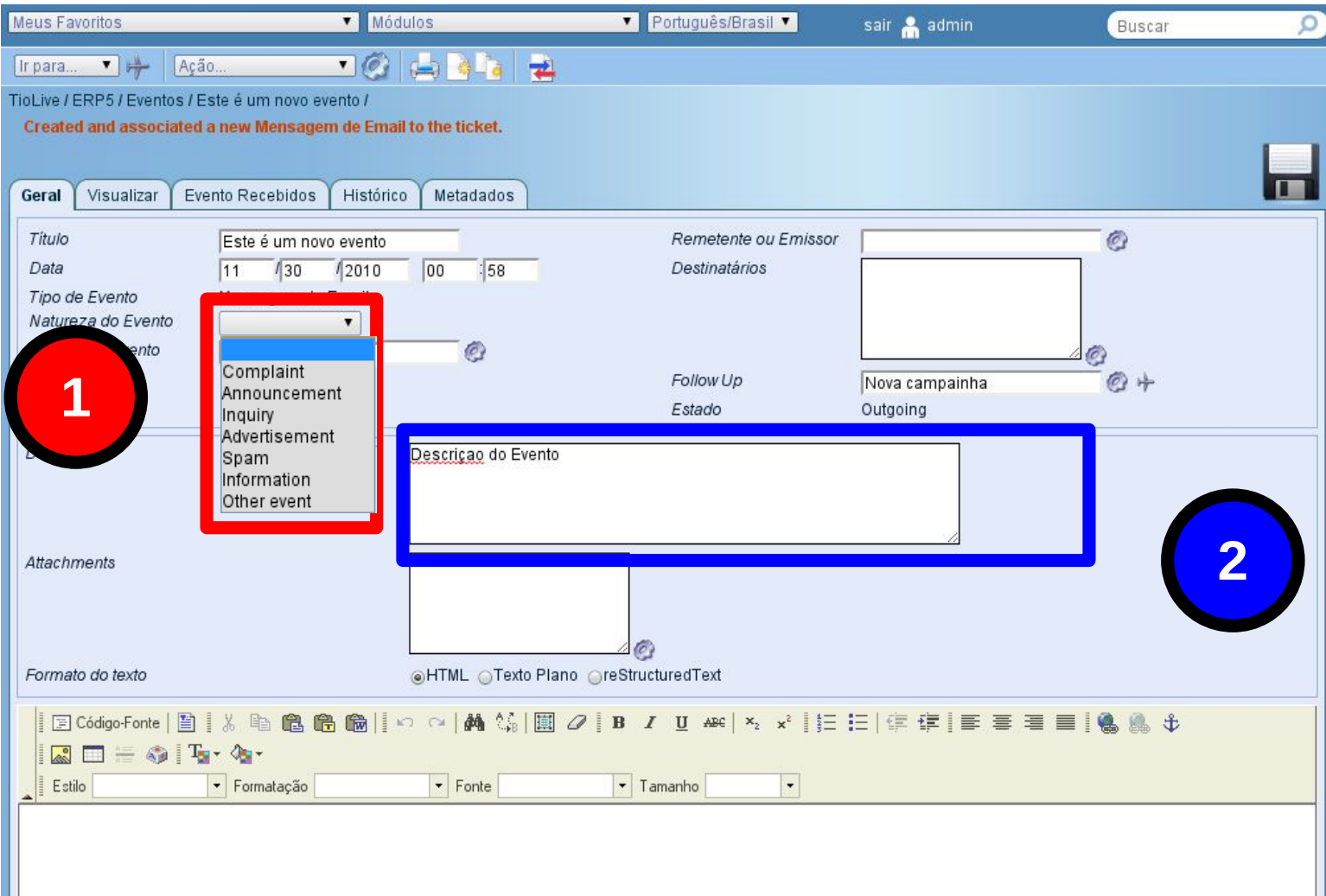

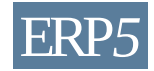

#### Escreva a mensagem

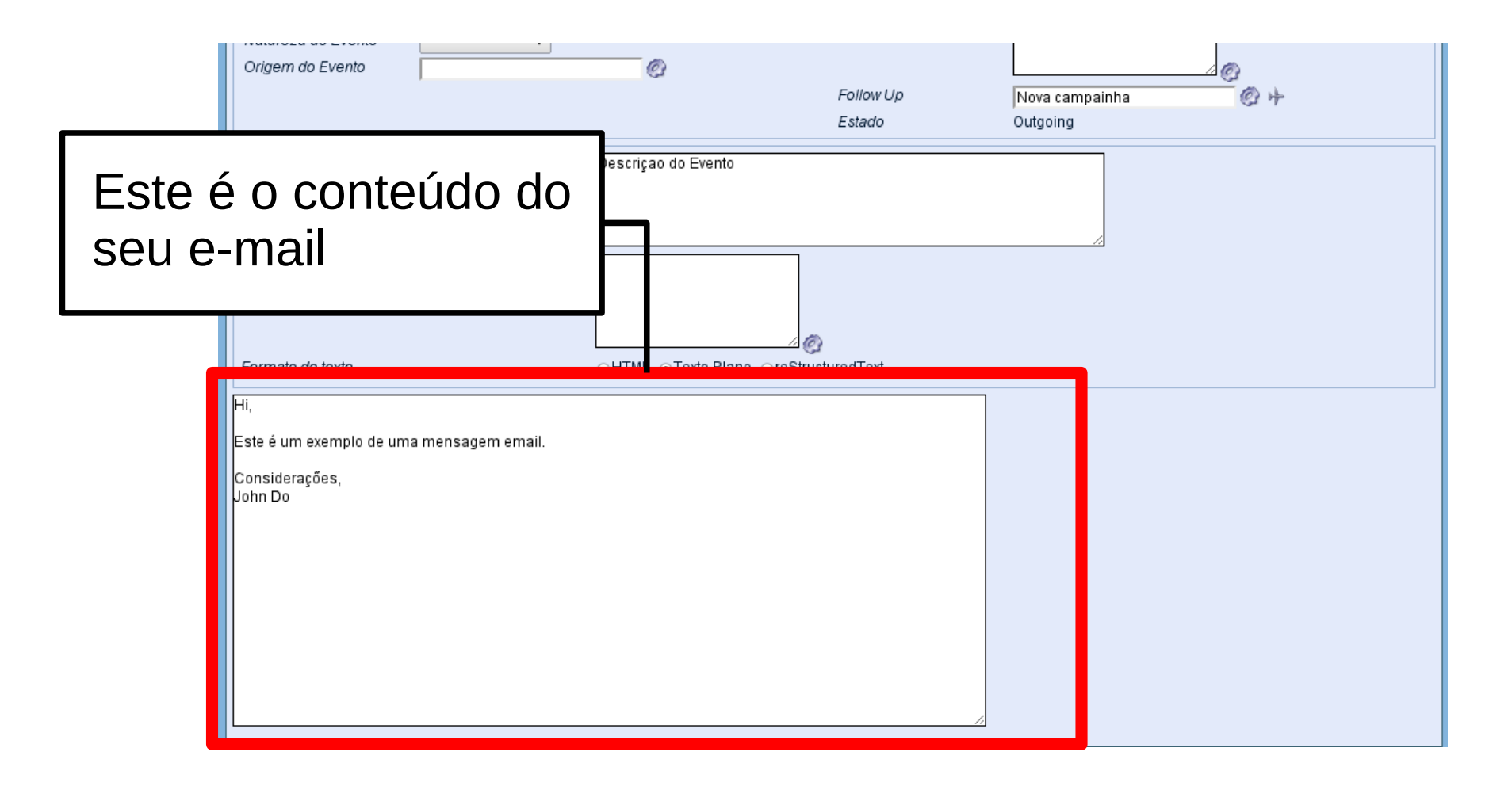

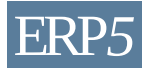

## Pré-visualizar o Evento

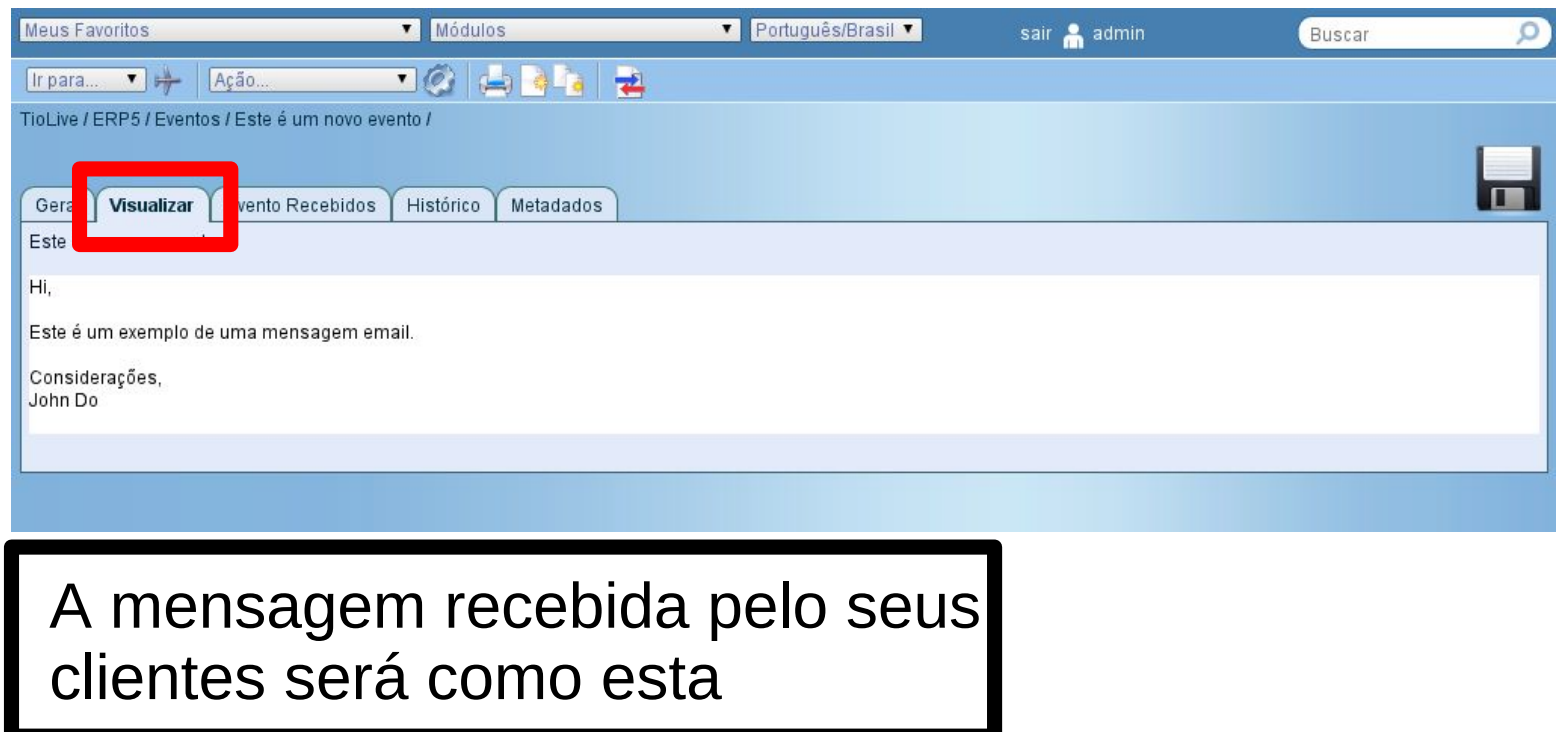

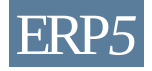

## Volte à Campanha

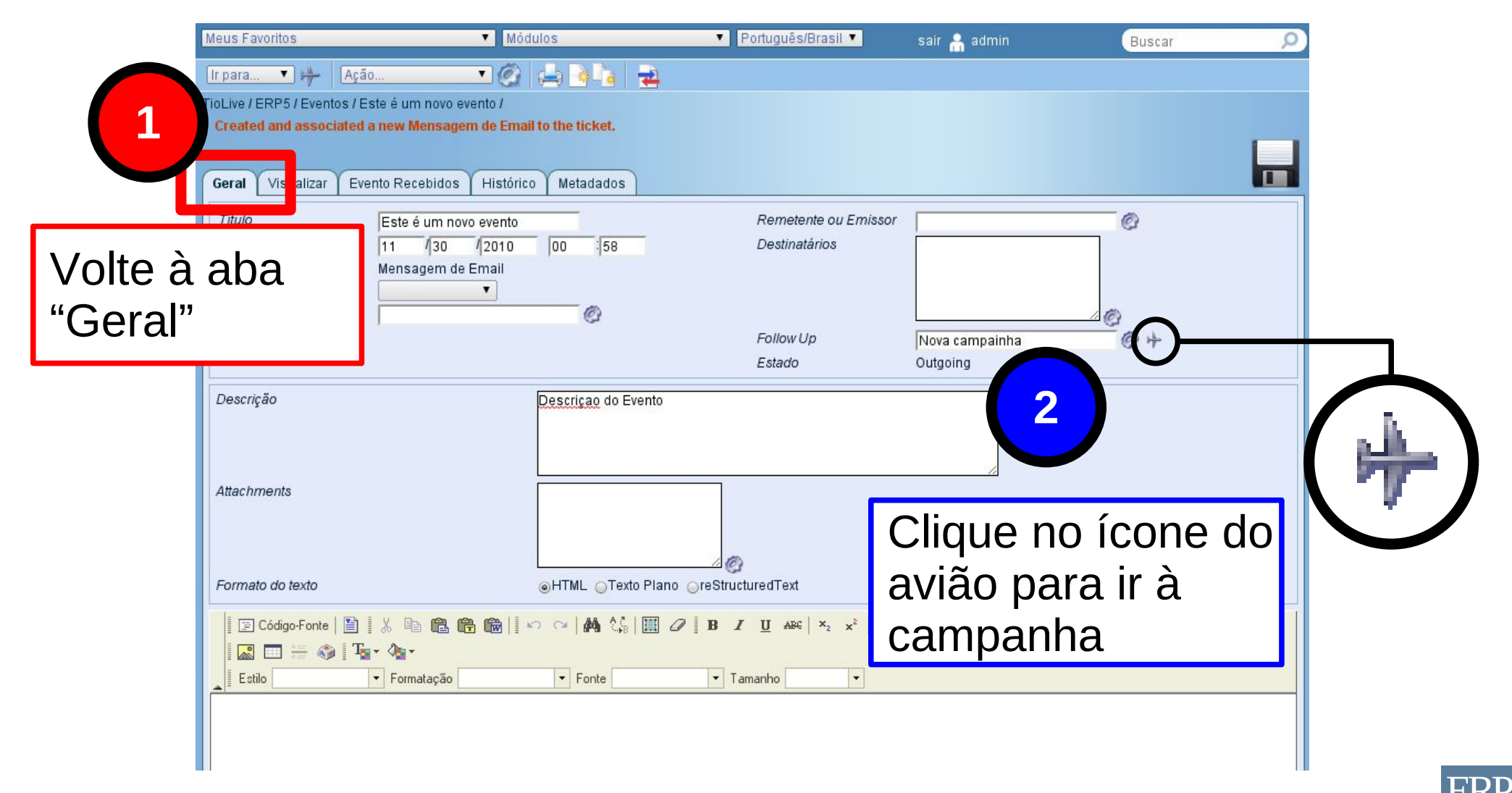

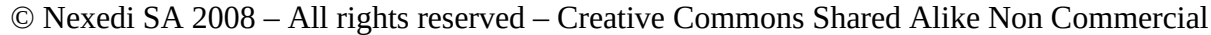

## Verifique a lista de Eventos

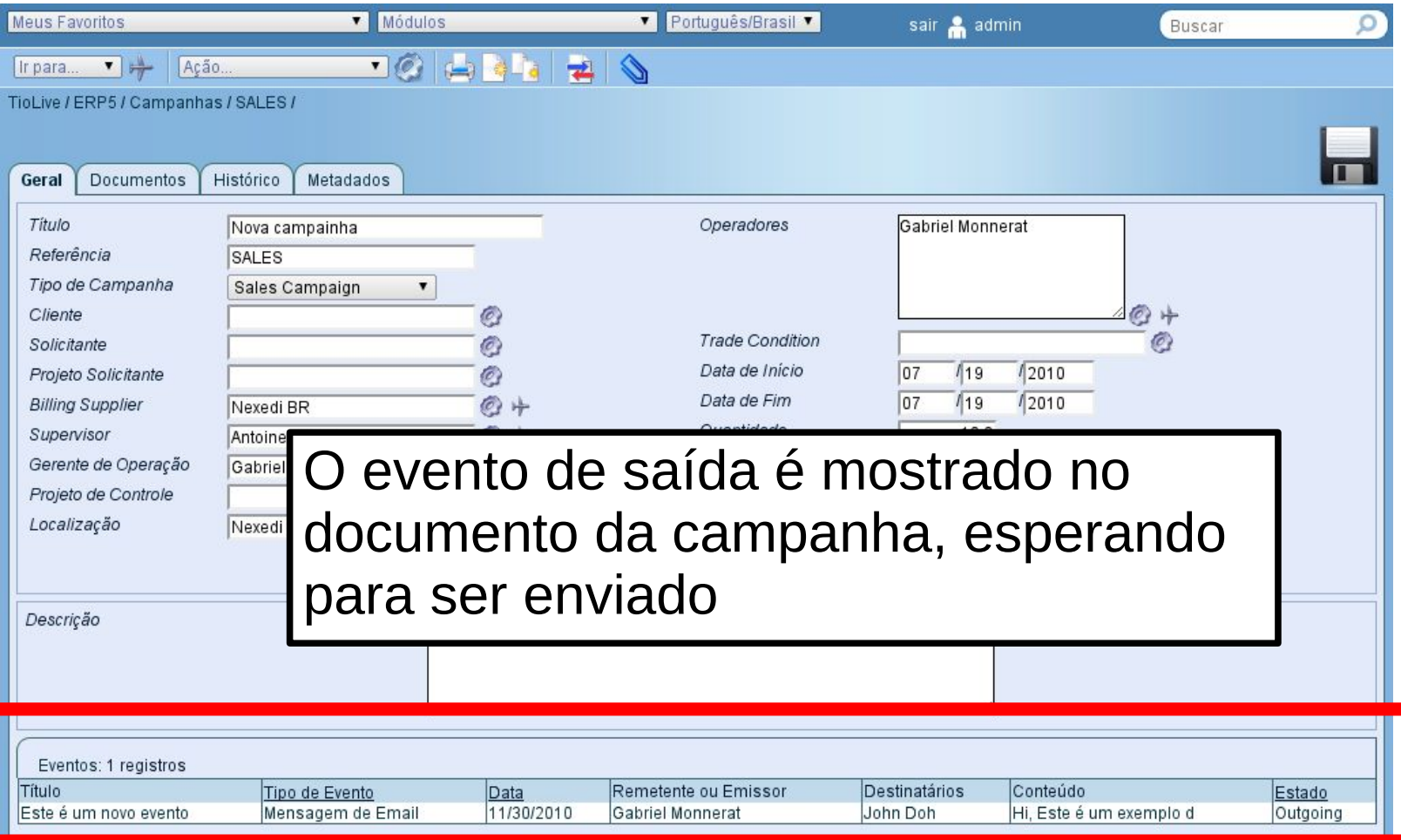

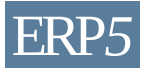

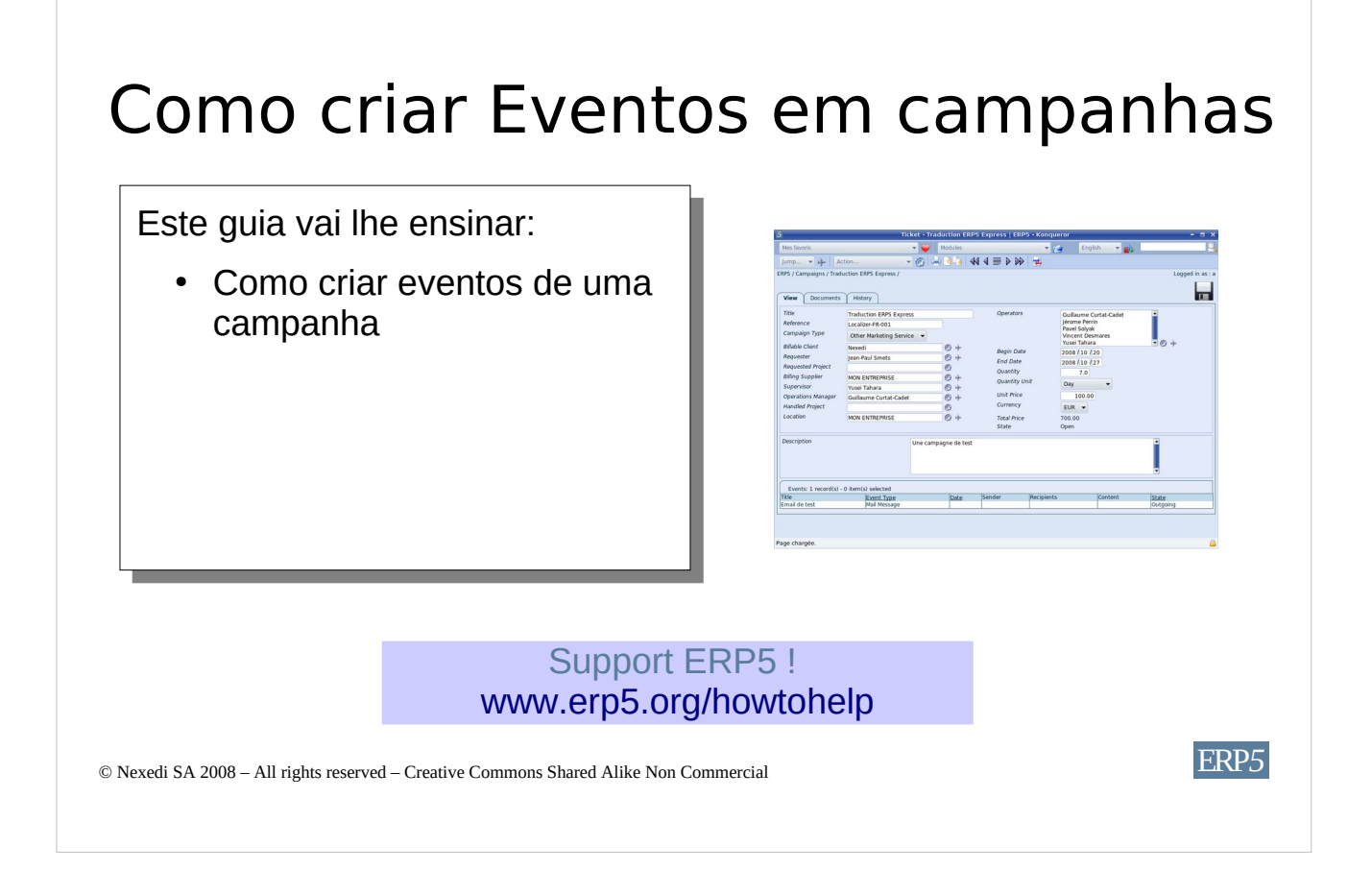

No tutorial anterior, você aprendeu como criar uma campanha com o ERP5 CRM. Este tutorial irá ajudá-lo a **criar novos eventos para esta campanha.** Um evento pode ser um telefonema, um e-mail, uma mensagem de fax, etc .. que pode ser uma entrada ou de saída, como iremos explicar mais tarde. A idéia aqui é aprender a preparar uma campanha, o que significa criar eventos de saída que serão publicados mais tarde, como você vai aprender no próximo tutorial.

 $\overline{\phantom{a}}$ 

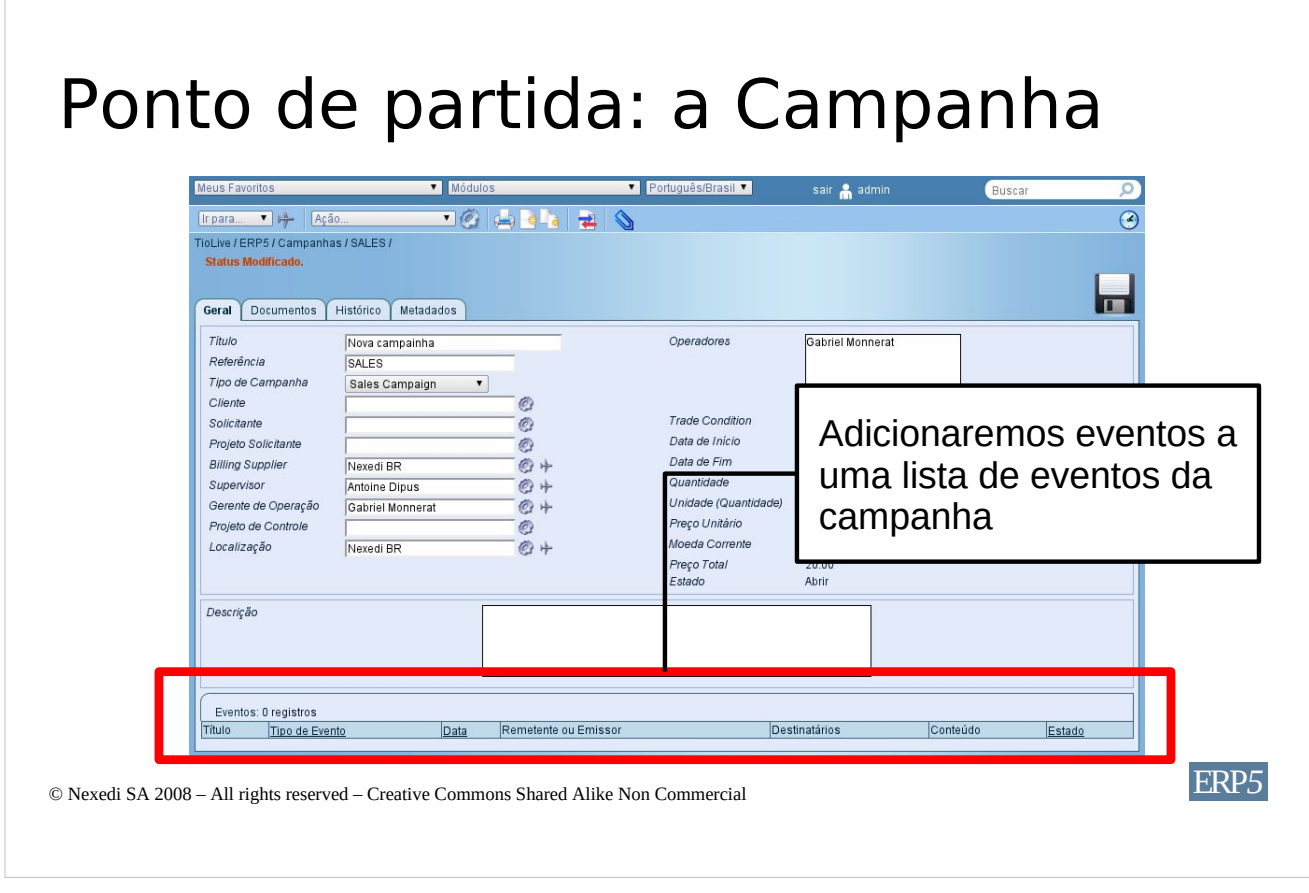

Na parte inferior de um ticket de campanha há uma lista de todos os eventos da campanha. Como você pode ver na imagem, essa lista está vazia agora e vamos criar novos eventos de campanha neste ticket, a fim de preencher esta lista de eventos.

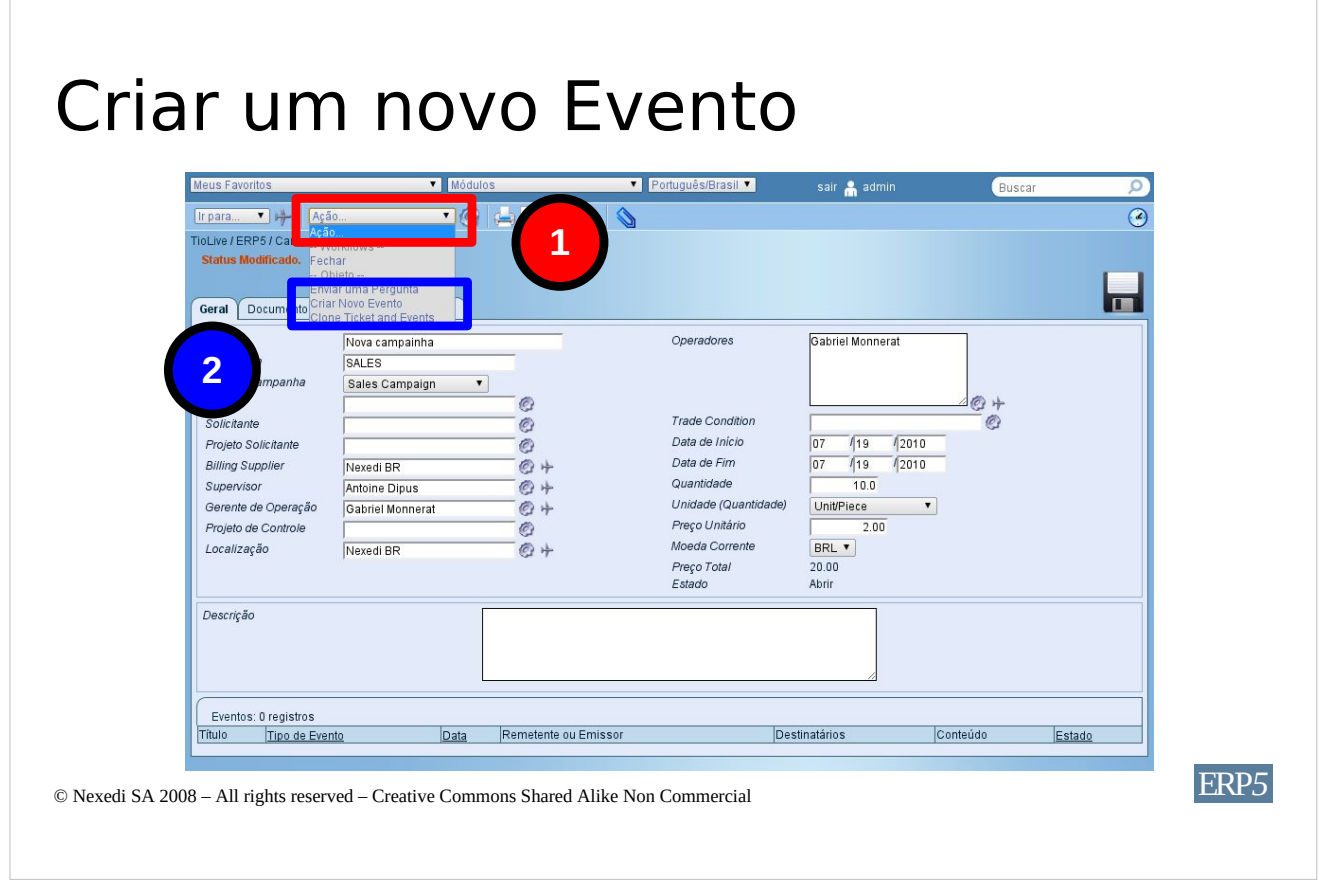

A fim de adicionar um evento a um ticket de campanha, **abra a lista de itens de ação** no topo da página e clique em "**Criar novo evento**".

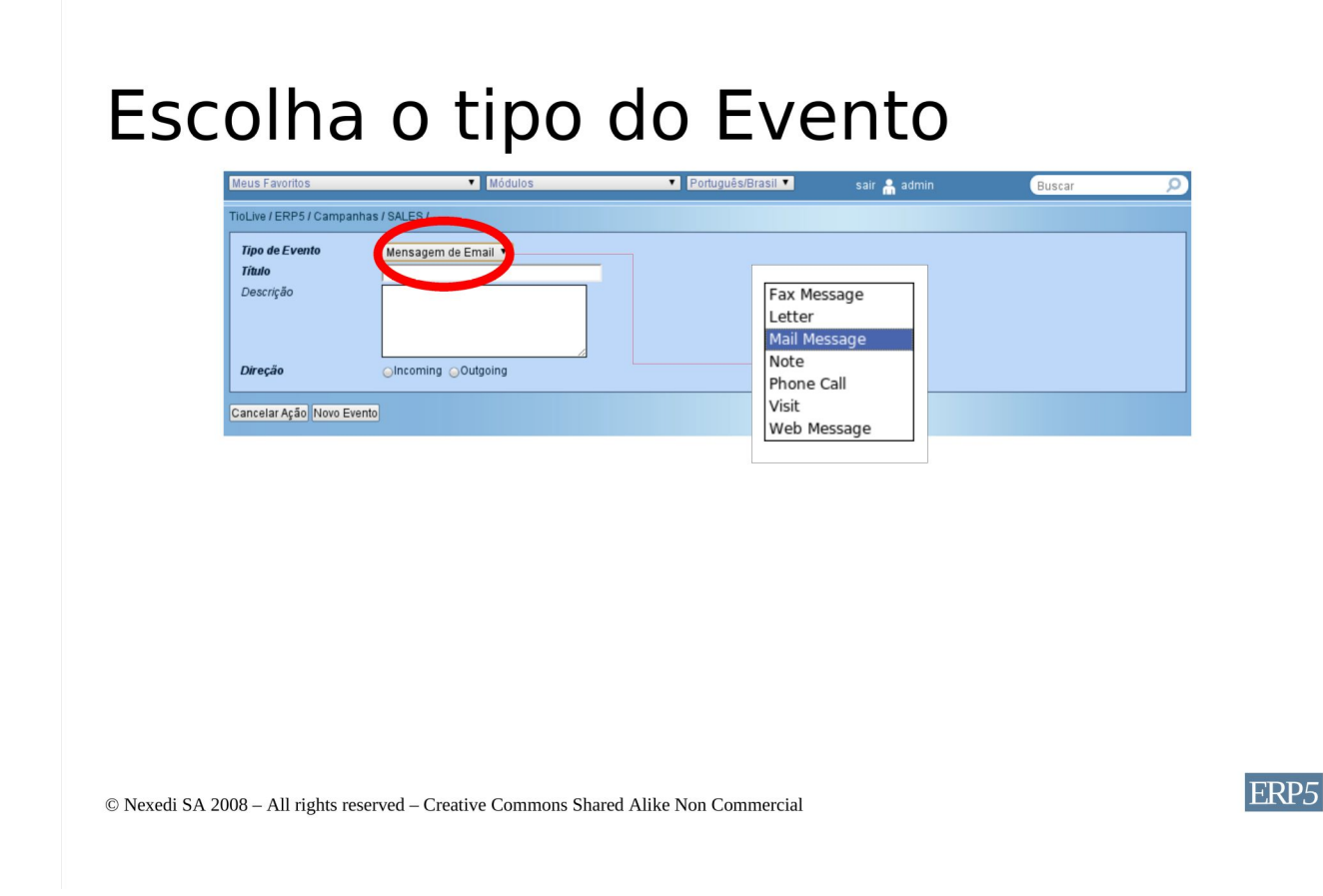

**Escolha o tipo de evento,** conforme descrito na primeira imagem. Em seguida, **adicione um título** a este evento; se você optou por criar uma mensagem web (email), o título do evento será o título do e-mail recebido pelo Destinatário, quando você vai enviar o evento, conforme descrito no próxima tutorial. Você pode **adicionar alguns comentários** para sua equipe se necessário. Estes não serão vistos pelo destinatário. Por fim, selecione a direção do evento, no nosso exemplo, este será um evento de saída, então selecione "Saída (outgoing)".

Quando estiver pronto, pode **clicar no botão "Novo evento"**. Isso irá criar o novo evento e abri-lo de forma que você possa editá-lo.

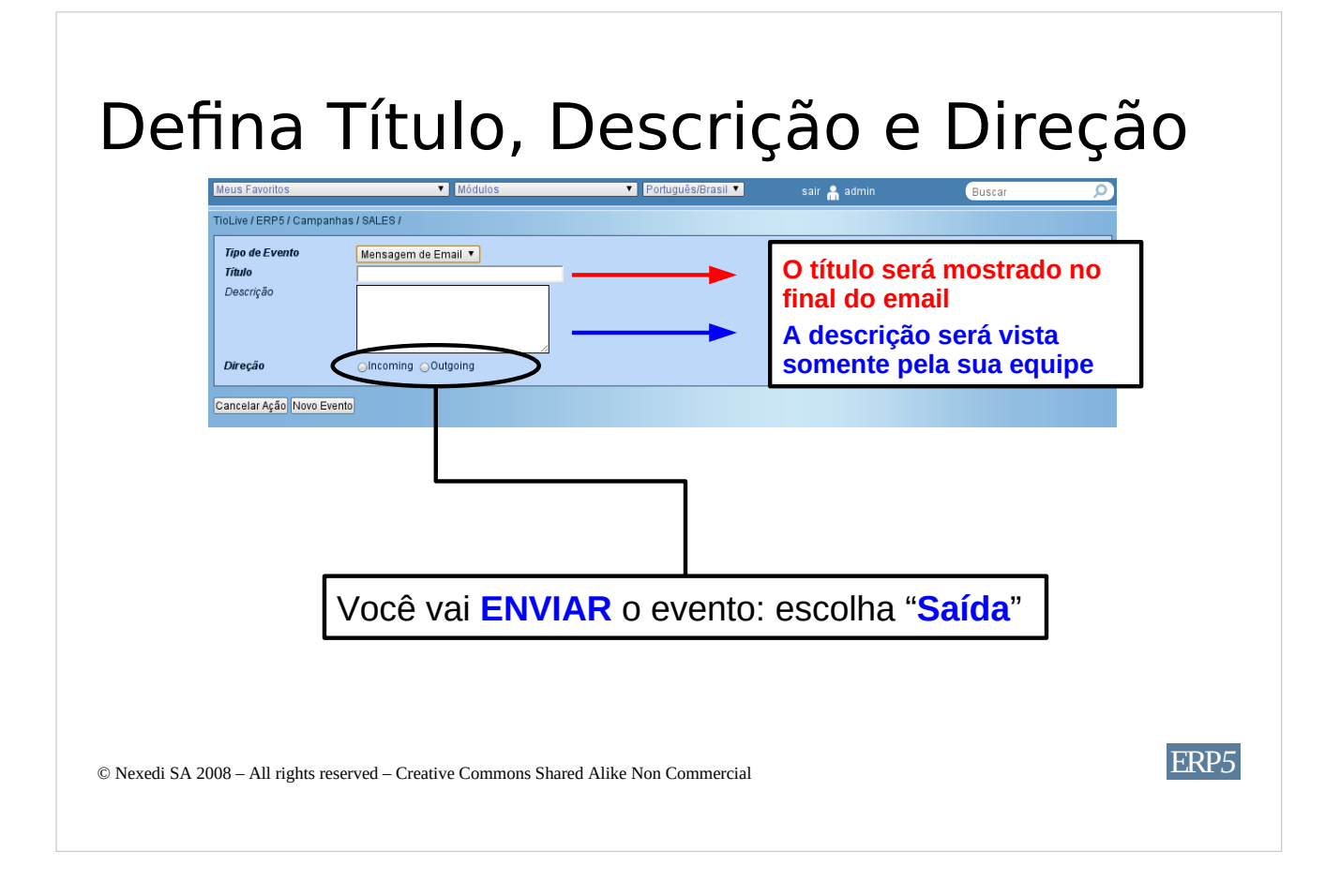

Esta é uma ilustração de como você pode definir o título, os comentários e a direção de um evento antes de criá-lo.

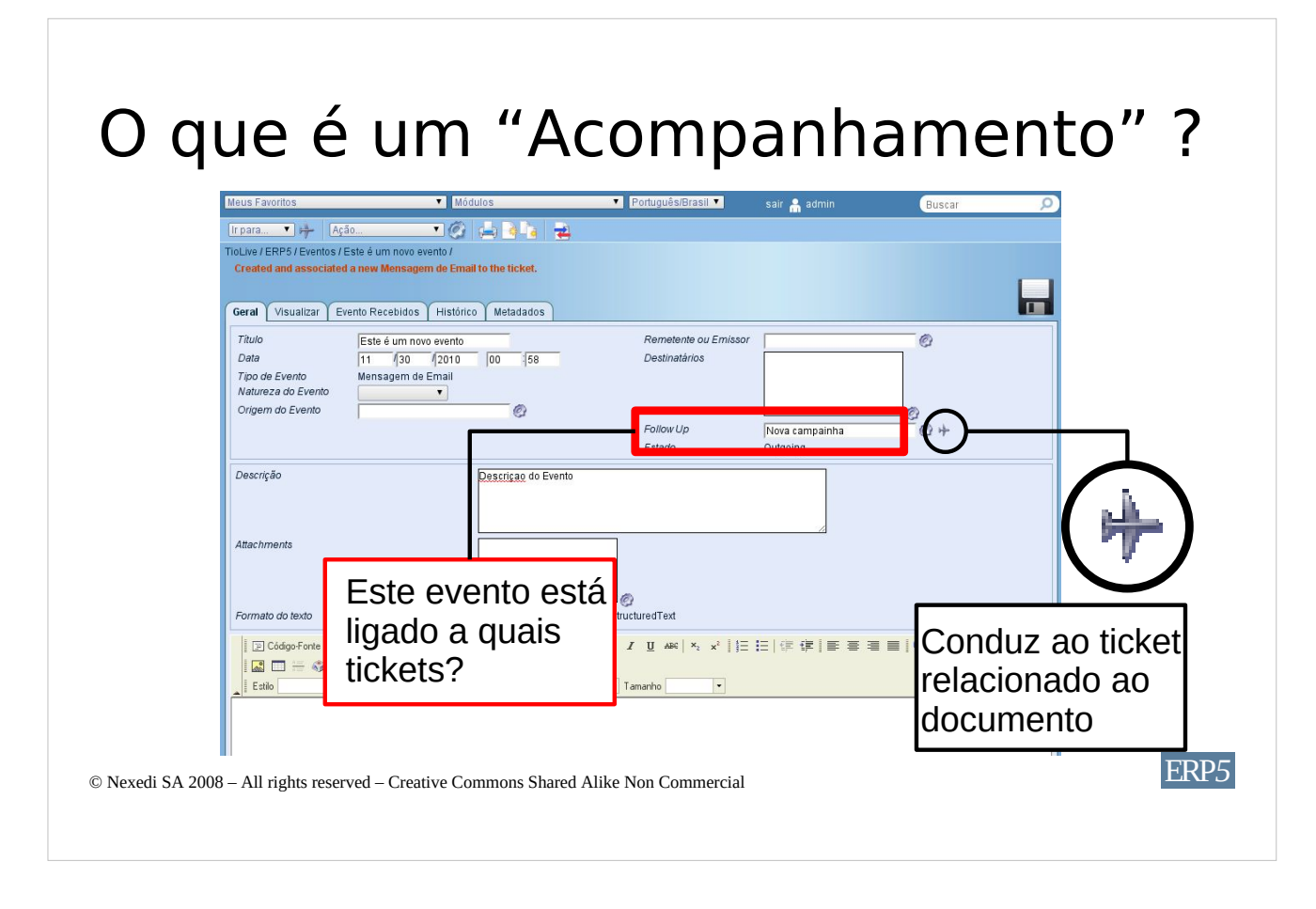

Agora que o evento foi criado, você pode ver na foto que alguns campos deste evento já foram preenchidas. Por exemplo, agora vamos explicar o "acompanhamento" de campo. Você se lembra que um evento pode estar contido em um ticket (bilhete)? Um ticket ou é uma campanha, um pedido de suporte, uma reunião, uma oportunidade de venda, etc .. O campo "Acompanhamento" cria um vínculo entre um evento e um ticket. No nosso exemplo, como nós criamos o evento de um ticket de Campanha, o "acompanhamento" foi automaticamente definido como sendo esta campanha, como você pode ler na imagem: O título do "acompanhamento" deste evento é o nome da campanha a partir de onde criamos o Evento. Como resultado, este evento vai ser exibido na lista de eventos do acompanhamento do ticket, em nosso exemplo, na campanha onde criamos este evento.

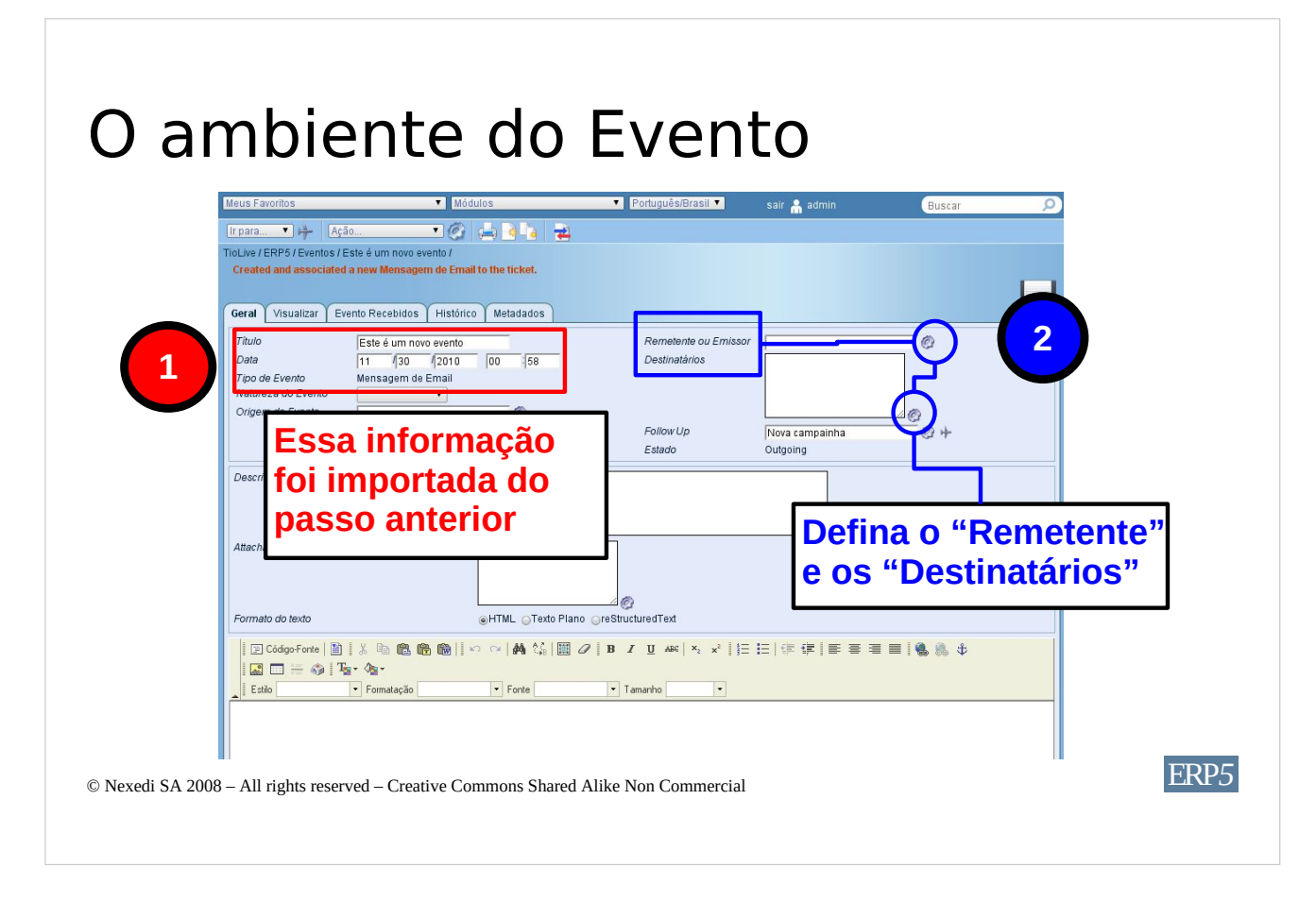

As informações da Zona Vermelha foram importadas automaticamente a partir da anterior Etapa de Criação de Evento. Os campos da Zona Azul agora precisam ser preenchidos. **Defina o remetente** no campo do remetente, o que significa que a pessoa será encarregada de enviar o evento. O campo destinatário deve conter uma pessoa ou uma organização dos módulos Pessoa ou Organização da sua instância do ERP5. Se você não tiver certeza do nome, pode clicar sobre as pequenas engrenagens ao lado dos campos e definir a relação entre uma pessoa / organização e este evento, seguindo o procedimento que você aprendeu nos tutoriais anteriores. Quando terminar, salve seu trabalho clicando no botão "Salvar".

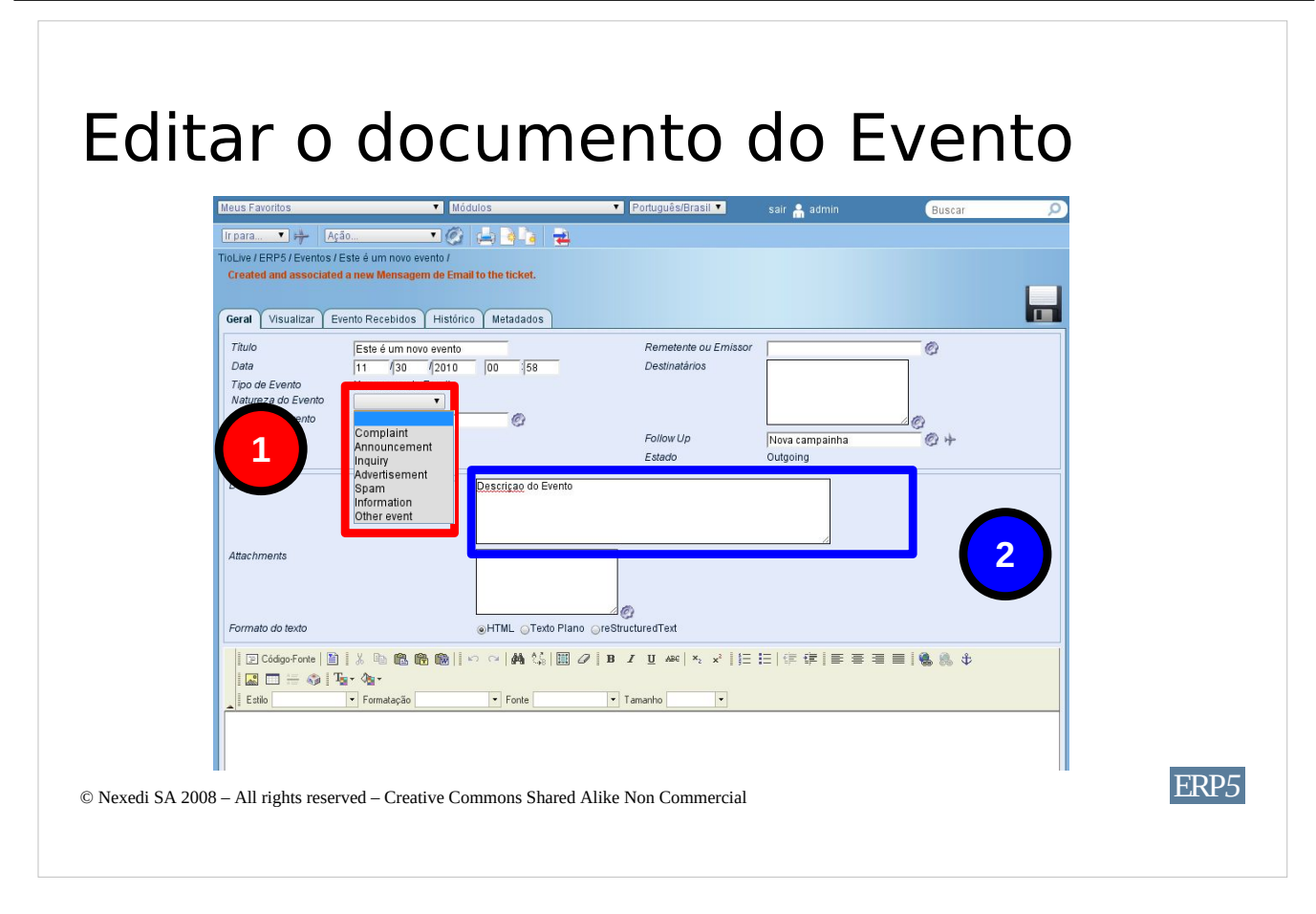

Agora escolheremos a natureza do evento **abrindo a lista de itens do campo "Natureza do Evento"**. **Escolha a natureza apropriada** ao evento.

Se vocêr quiser, pode **adicionar uma descrição** a esse evento. Essa descrição será vista apenas pela sua equipe e nunca será visualizada pelo destinatário.

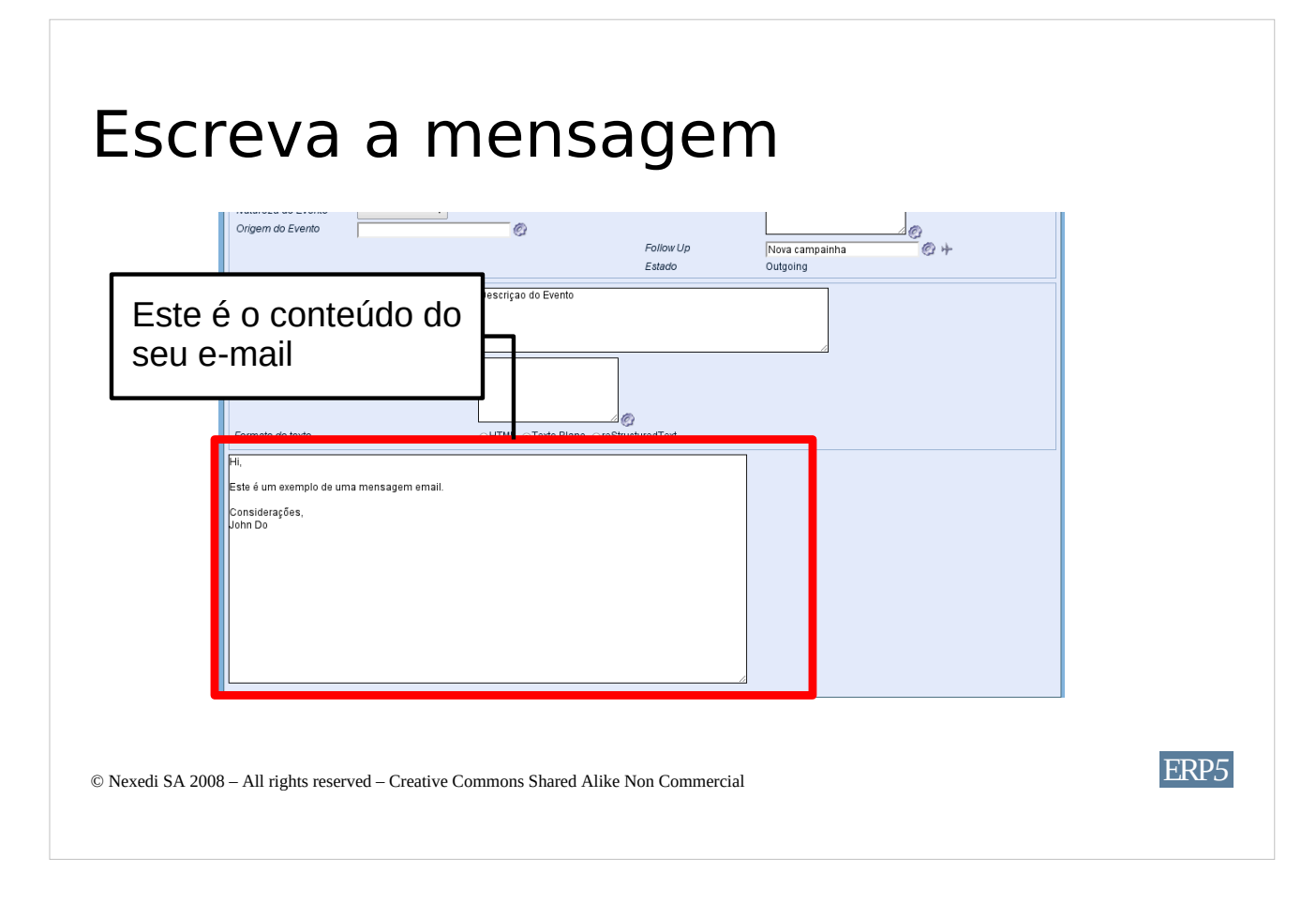

A área circulada em vermelho é onde você **digitará suas mensagens** Como escolhemos criar uma mensagem de email, ali estará o email que será enviado aos destinatários definidos no campo "destinatário". **Digite a mensagem** e, quando concluir, poderá **salvar** seu trabalho.

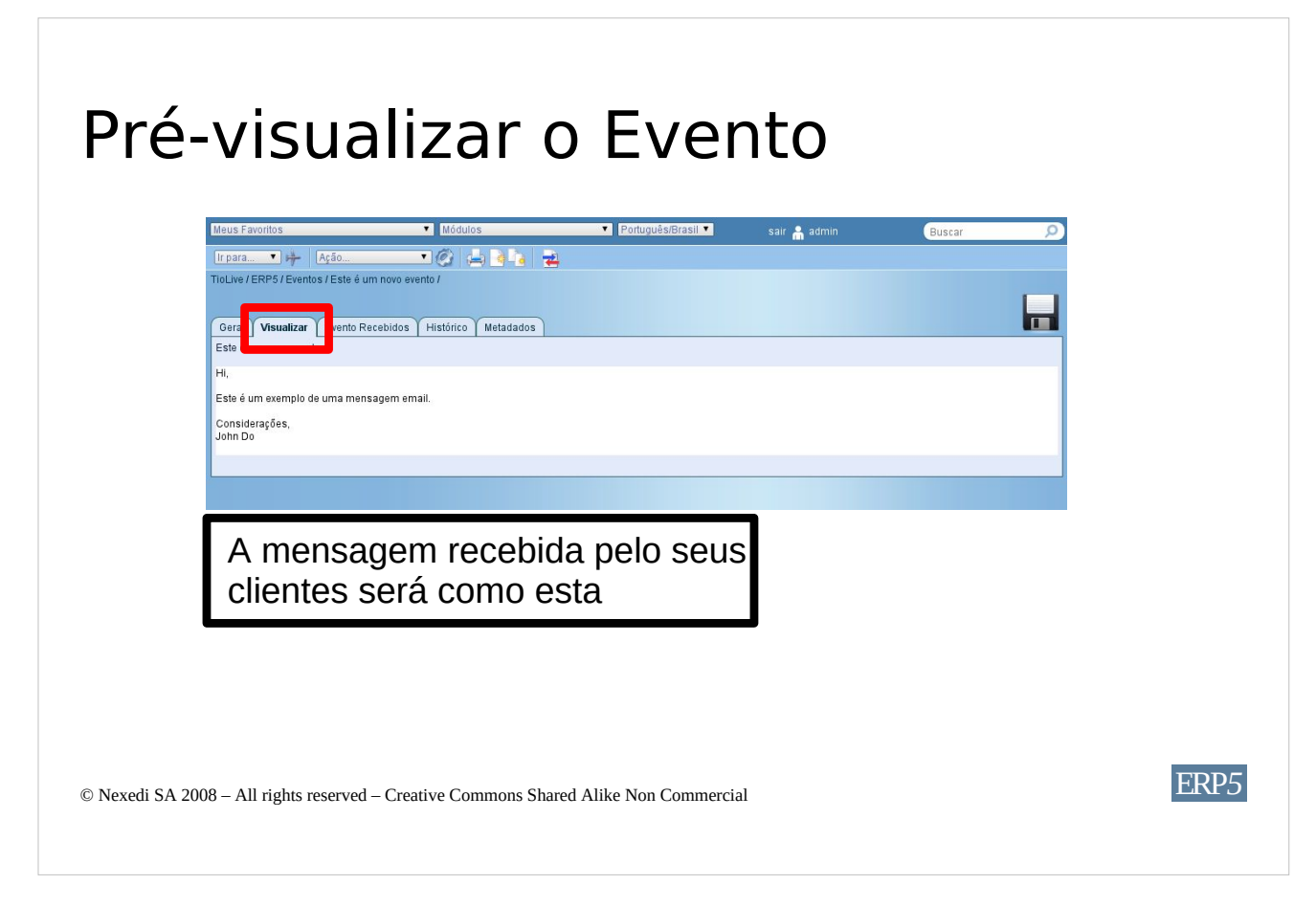

Se você quiser ver com ficará o seu email, pode fazer **clicando na aba "Prévisualização"**, como circulado em vermelho na figura.

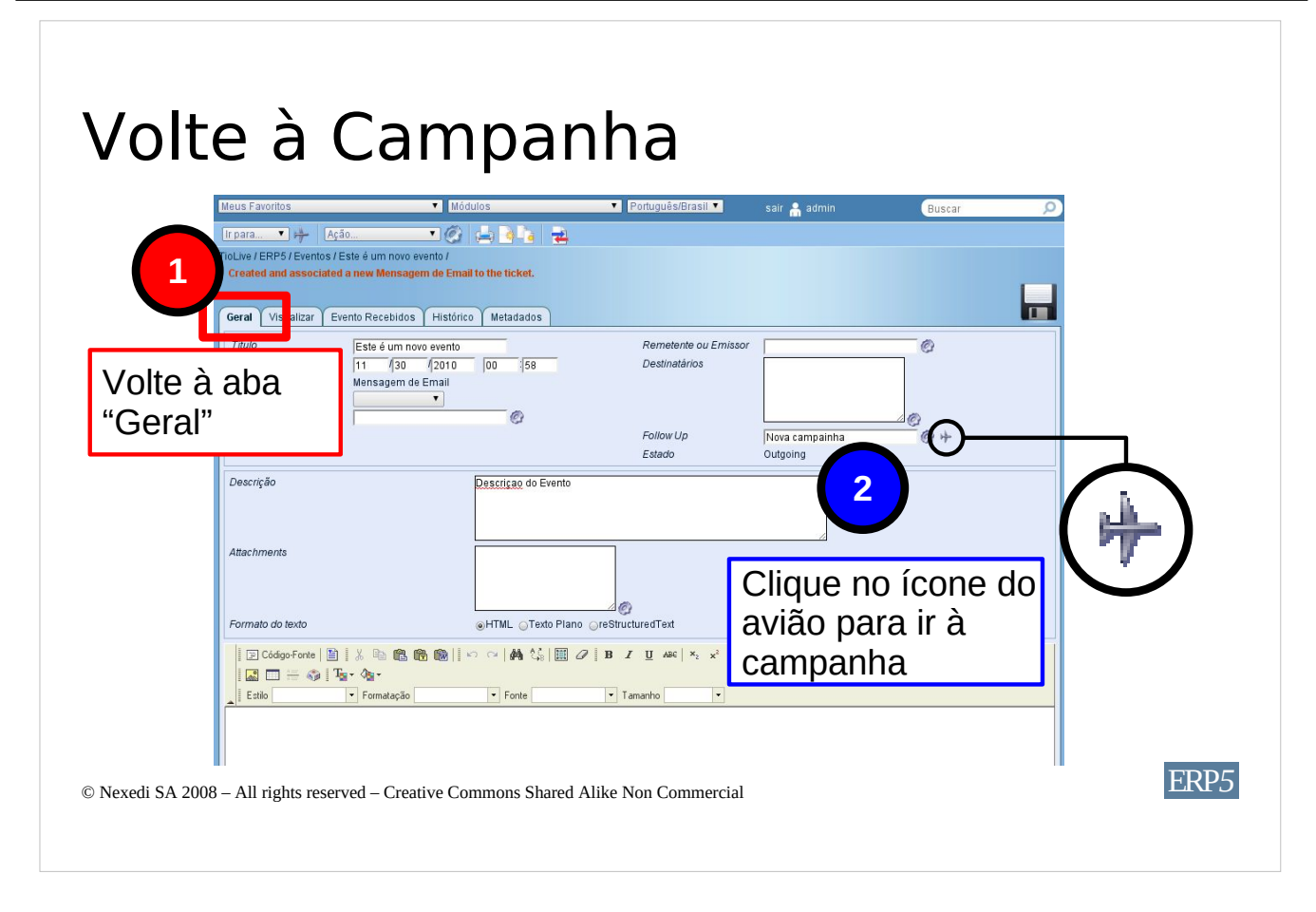

Agora que está certo sobre o seu e-mail, pode **voltar à aba** geral do seu evento clicando na aba "Geral", circulada em vermelho na figura.

Agora voltaremos à campanha a fim de verificar se este evento foi adicionado ticket da campanha. Para acessar o ticket da campanha associada, você pode **clicar no ícone de avião ao lado do campo "acompanhamento",** que é, se você está lembrado, o ticket ligado ao seu evento.

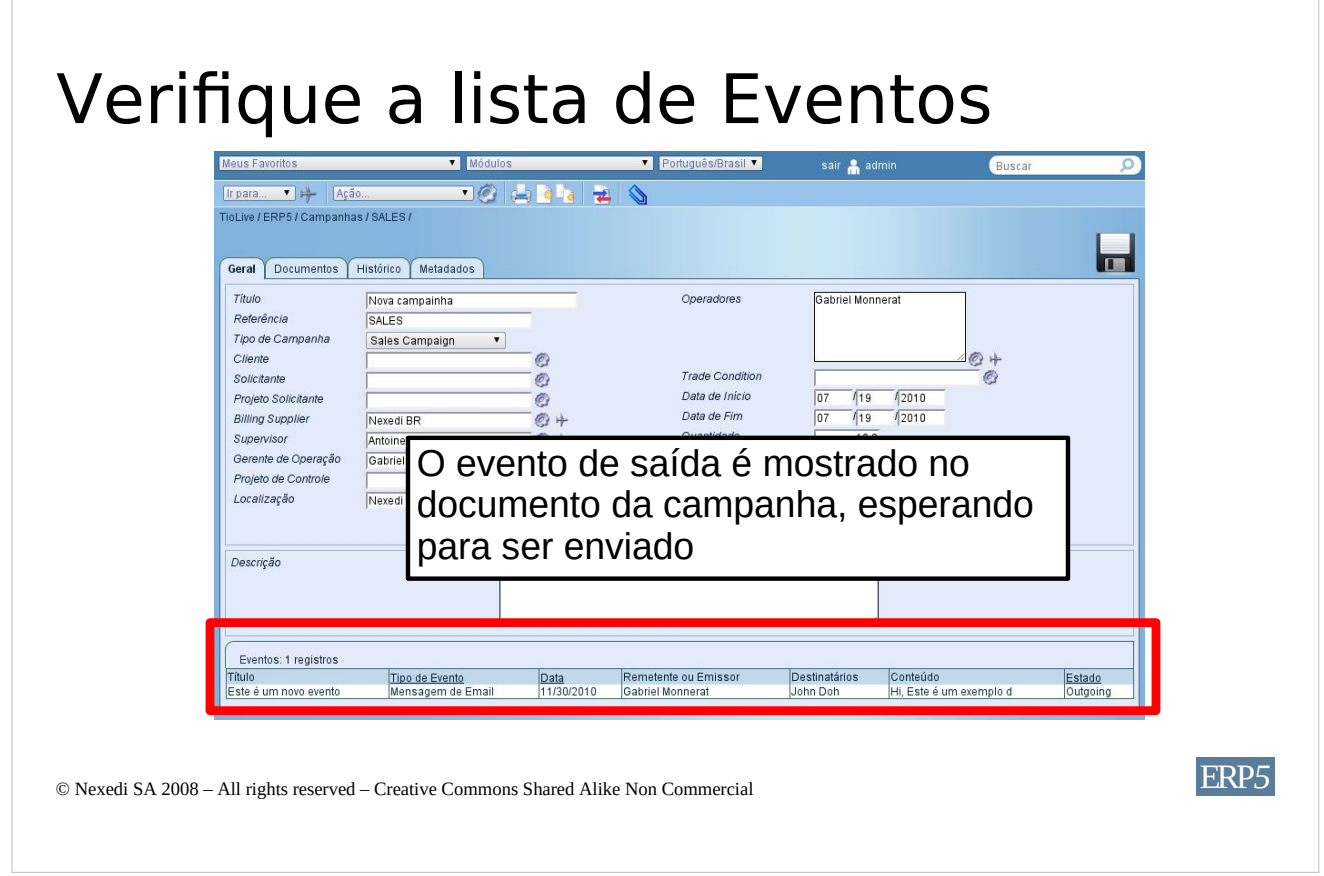

Como você pode ver, foi redirecionado para o Acompanhamento do bilhete do evento, que é a campanha de onde criamos o evento. Na área vermelha, parte de baixo do ticket da campanha, **agora você pode ver que o evento criado e editado é exibido como uma mensagem de saída**. O próximo passo será entender como processar os eventos de saída. Poderá aprender como fazer isso no próximo tutorial "Como enviar eventos de saída".